## **Wachtwoord van het e-mail account wijzigen voor light-accounts**

Als eerste start je met het instellen van je authenticatie voor je account en doorloop je de stappen 1 t/m 9 van 'Authenticatie instellen' op pagina 2. **Let op:** dit is een eenmalige actie.

Als jij jouw authenticatiestappen reeds eerder hebt doorlopen, start je bij het kopje 'wachtwoord wijzigen' op pagina 5 voor het wijzigen van je wachtwoord.

Ben je je wachtwoord vergeten? Doorloop dan de stappen onder het kopje 'wachtwoord vergeten (en dus wijzigen)' op pagina 7.

## Inhoud

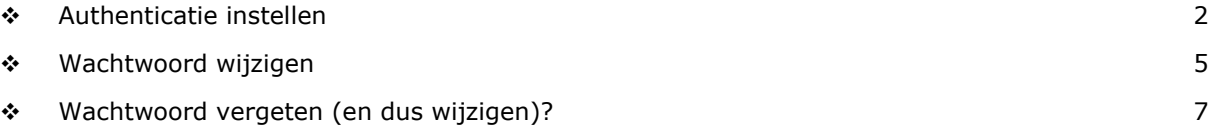

## <span id="page-1-0"></span>❖ **Authenticatie instellen**

1. Ga naar [https://login.microsoftonline.com](https://login.microsoftonline.com/) en vul het e-mailadres en wachtwoord van jouw organisatie in

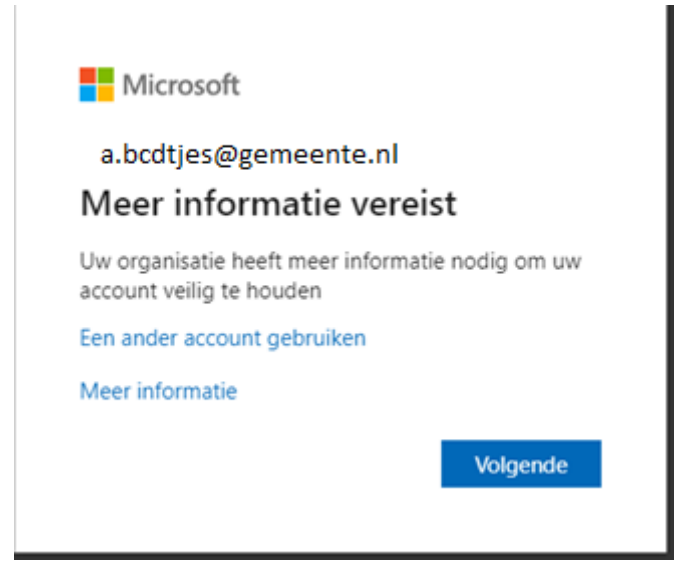

- 2. Klik op *'Nu instellen'* bij telefoon voor authenticatie
	- **Let op**: staat er 'Verifiëren' in plaats van 'Nu instellen'? Klik dan op 'Verifiëren' en verifieer via sms/bellen middels de code dat jij de persoon bent die het betreft.

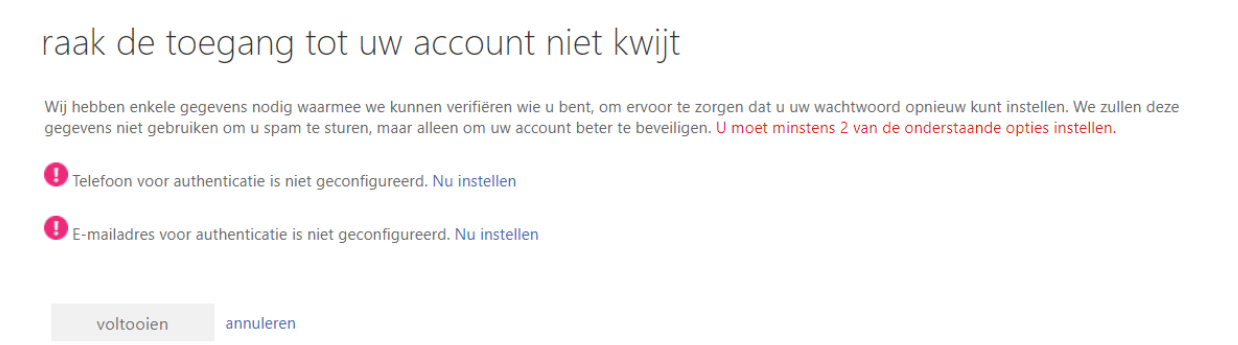

3. Selecteer Nederland (+31) en noteer vervolgens jouw mobiele telefoonnummer (let op: dit mag zowel een zakelijk als privé telefoonnummer zijn, zolang deze gekoppeld is aan een mobiel toestel waar jij beschikking tot hebt). Klik vervolgens op *'SMS-bericht verzenden'*

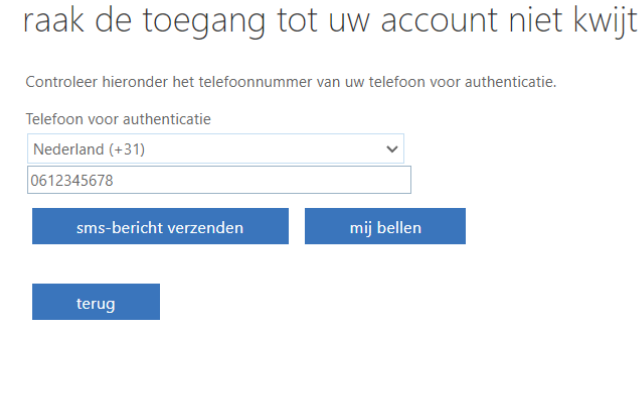

- 4. Je krijgt een sms met als tekst: *'Gebruik verificatiecode xxxxxx voor verificatie van Parkstad-IT'* Vul de code uit de SMS in het venster in en klik op *'Bevestigen'*
- 5. Je krijgt nu te zien middels het groene vinkje dat jouw authenticatie voor telefoon succesvol is ingesteld. Klik vervolgens ook op *'Nu instellen'* voor e-mailadres authenticatie. **Let op**: staat er 'Verifiëren' in plaats van 'Nu instellen'? Klik dan op 'Verifiëren' en verifieer via e-mail middels de code dat jij de persoon bent die het betreft.

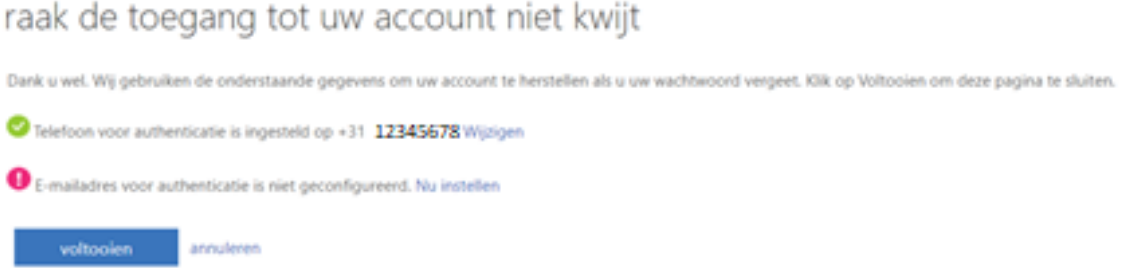

6. Vul je privé e-mailadres in voor authenticatie (let op: dit dient expliciet een ander e-mailadres te zijn dan jouw zakelijk e-mailadres) en klik op *'e-mail me'*

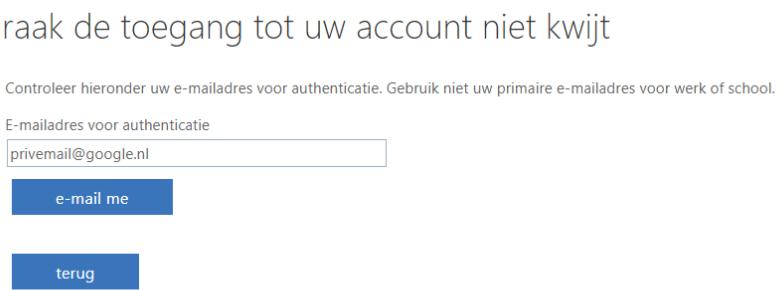

- 7. Je krijgt nu een e-mail van afzender '*Microsoft namens Parkstad-IT'* met hierin een code. Vul de code uit de e-mail in het venster in en klik op '*Bevestigen'*
- 8. Je krijgt nu te zien middels het tweede groene vinkje dat ook jouw authenticatie voor email succesvol is ingesteld. Zie je 2 groene vinkjes? Dat houdt in dat jouw authenticatie gelukt is. Klik op '*Voltooien'*.

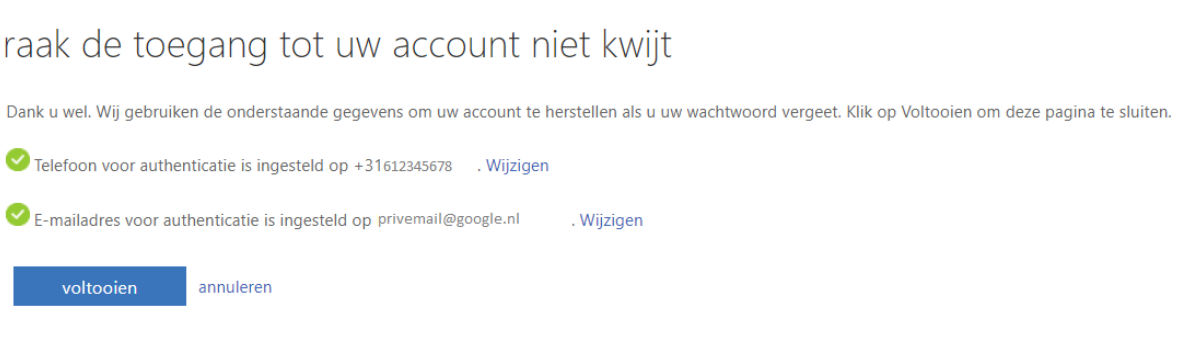

9. Je krijgt nu Portal van Microsoft te zien, waarin jij bent ingelogd. Ga nu verder met stap 3 van '*Wachtwoord wijzigen'* op pagina 6 om jouw wachtwoord te wijzigen.

## <span id="page-4-0"></span>❖ **Wachtwoord wijzigen**

1. Ga naar [https://login.microsoftonline.com](https://login.microsoftonline.com/) en vul het e-mailadres en wachtwoord van jouw organisatie in

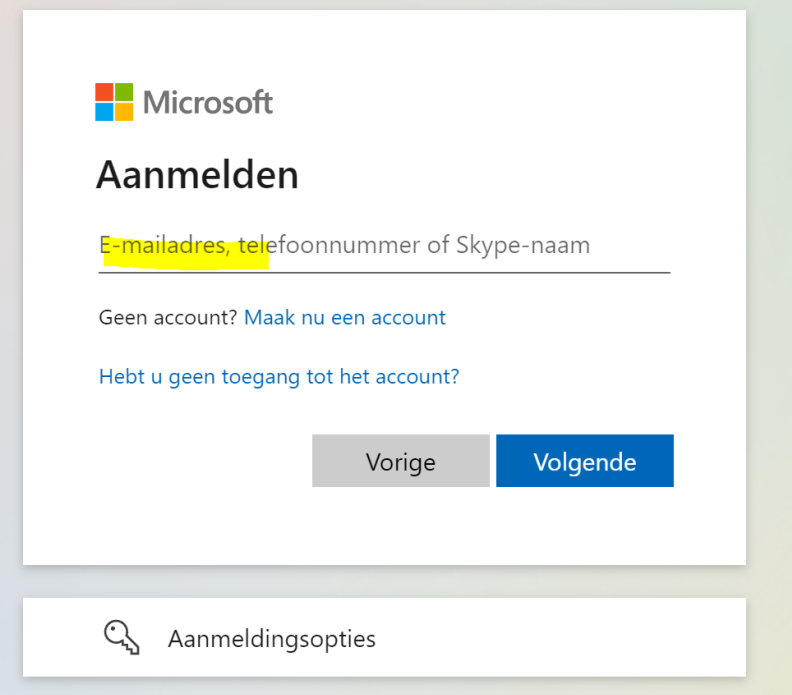

2. Vul jouw wachtwoord in

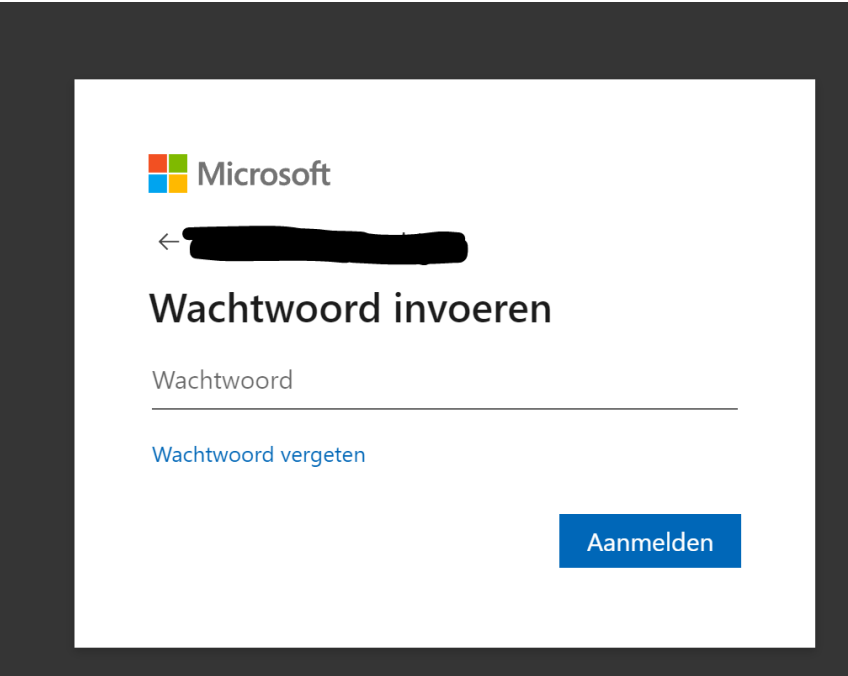

3. Klik rechtsboven op jouw initialen en vervolgens op '*Account weergeven'*

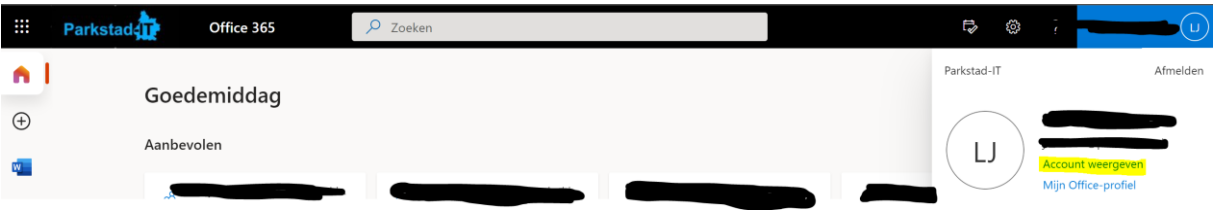

4. Klik op '*Wachtwoord wijzigen'*

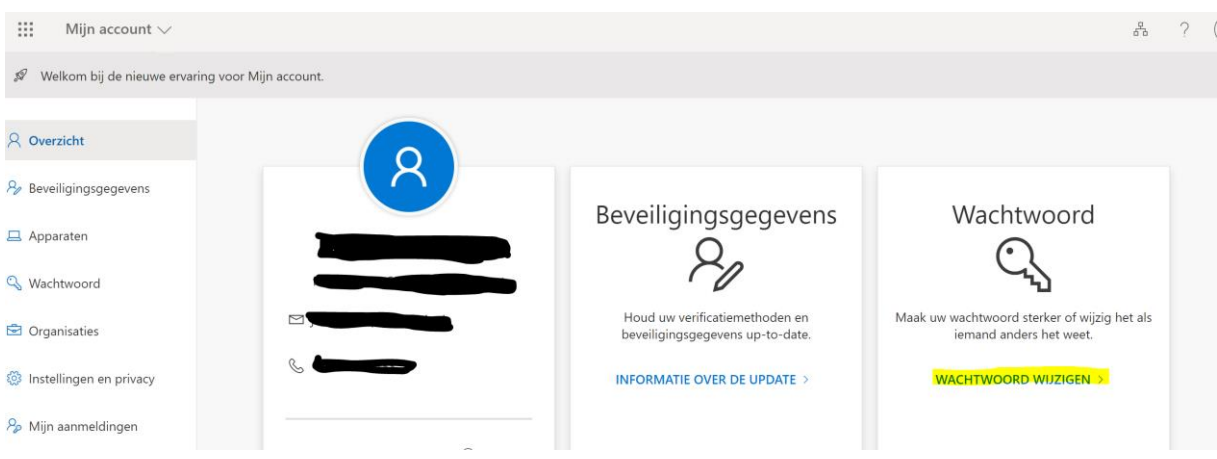

5. Wijzig je wachtwoord door eerst je oude wachtwoord in te typen en vervolgens jouw nieuwe wachtwoord in te typen.

*Let op, dit wachtwoord dient te voldoen aan de volgende eisen:*

- *Minimaal 8 tekens;*
- *Minimaal één hoofdletter;*
- *Minimaal één speciaal teken;*
- *Mag niet hetzelfde zijn als een van de laatste wachtwoorden die je hebt gebruikt.*

### Wachtwoord wijzigen

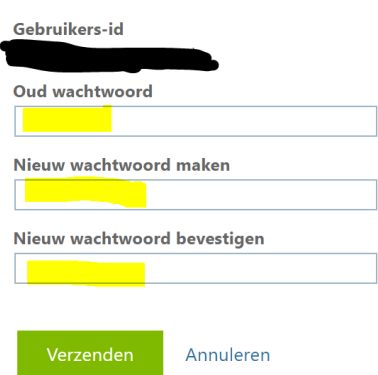

## <span id="page-6-0"></span>❖ **Wachtwoord vergeten (en dus wijzigen)?**

- 1. Ga naar:<https://login.microsoftonline.com/>
- 2. Klik op: '*Hebt u geen toegang tot het account?'*

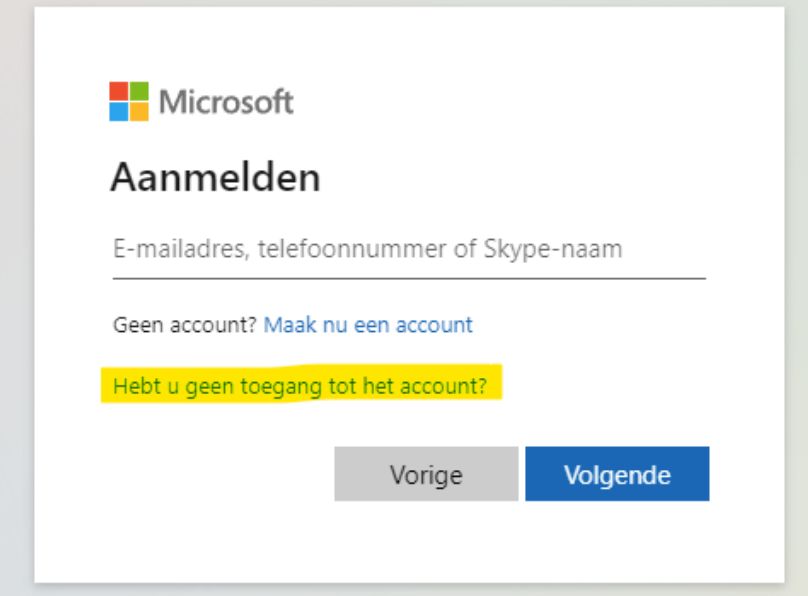

3. Klik op *'Werk- of schoolaccount'*

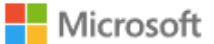

### Bij welk type account hebt u hulp nodig?

Werk- of schoolaccount ΙÀ Door uw IT-afdeling gemaakt

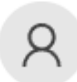

Persoonlijk account Door u gemaakt

Vorige

4. Voer jouw e-mailadres van jouw organisatie in en tevens de CAPTCHA (letter-/cijfercode) ter controle en klik op '*Volgende'*

#### Microsoft

## Toegang krijgen tot uw account

#### Wie bent u?

Als u uw account wilt herstellen, voert u eerst uw e-mailadres of gebruikersnaam en de tekens in de onderstaande afbeelding of audio in.

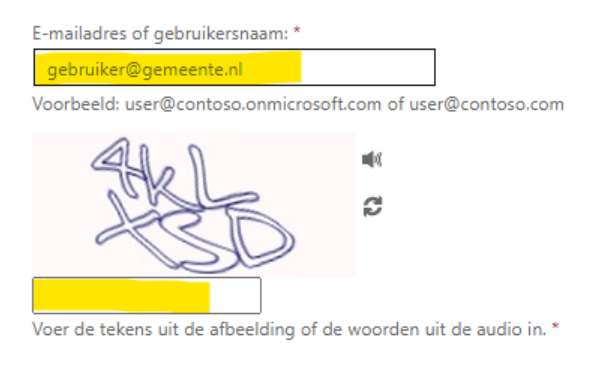

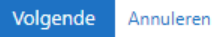

5. Kies voor '*Ik ben mijn wachtwoord vergeten'* en klik op *'Volgende'*Microsoft

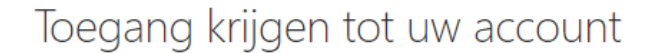

Waarom hebt u problemen bij het aanmelden?

#### Ik ben mijn wachtwoord vergeten

Uw wachtwoord wordt opnieuw ingesteld met de beveiligingsgegevens die u hebt geregistreerd.

 $\bigcirc$ lk gebruik het juiste wachtwoord, maar kan me niet aanmelden

Dit gebeurt mogelijk omdat u te vaak hebt geprobeerd u aan te melden met een onjuist wachtwoord.

Als u deze optie kiest, blijft uw huidige wachtwoord behouden en wordt uw account ontgrendeld zodat u zich opnieuw kunt aanmelden.

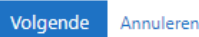

Handleiding – Wachtwoordwijziging light-accounts Parkstad-IT Versie 0.1

- 6. Er zijn nu twee verificatiemethoden vereist. Kies allereerst voor *'Stuur e-mail naar mijn alternatieve e-mailadres'* (deze heb je in stap 1 t/m 8 van deze handleiding ingesteld)
- 7. Klik op *'E-mail'.* Je ontvangt vervolgens een e-mail van Microsoft op je alternatieve e-mailadres

#### Microsoft

## Toegang krijgen tot uw account

verificatiestap 1 > verificatiestap 2 > nieuw wachtwoord kiezen

Geef op hoe we in eerste instantie contact moeten opnemen voor verificatie:

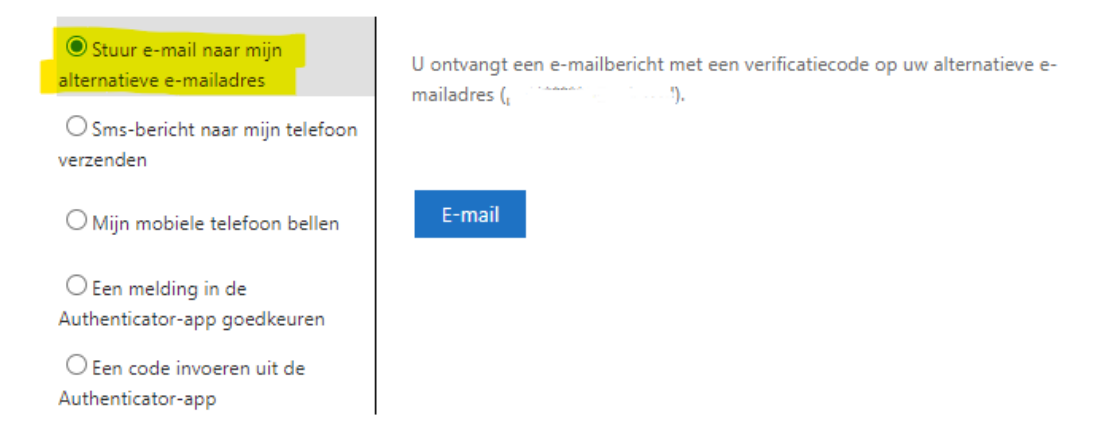

8. Voer de verificatiecode vanuit de e-mail in en klik op *'Volgende'*

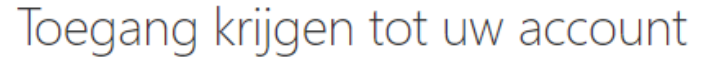

**verificatiestap 1** > verificatiestap 2 > nieuw wachtwoord kiezen

Geef op hoe we in eerste instantie contact moeten opnemen voor verificatie:

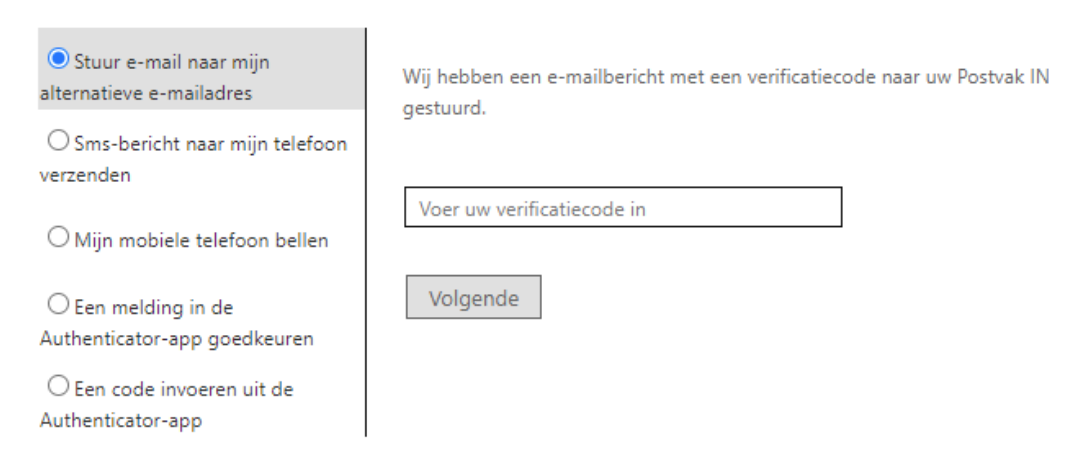

9. Kies vervolgens voor *'Sms-bericht naar mijn telefoon verzenden'* en klik op '*Volgende'*

#### Microsoft

## Toegang krijgen tot uw account

verificatiestap 1 √ > verificatiestap 2 > nieuw wachtwoord kiezen

Geef op hoe we in tweede instantie contact moeten opnemen voor verificatie:

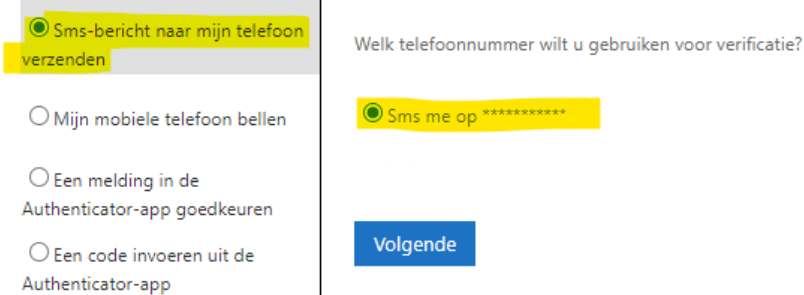

10. Voer jouw telefoonnummer in dat eindigt op de laatste twee cijfers zoals in jouw scherm weergegeven (het telefoonnummer dat je middels stap 1 t/m 8 hebt ingesteld). Klik vervolgens op *'Tekst'*. Hiermee ontvang je een SMS-bericht.

### Microsoft

## Toegang krijgen tot uw account

verificatiestap  $1 \vee$  > verificatiestap 2 > nieuw wachtwoord kiezen

Geef op hoe we in tweede instantie contact moeten opnemen voor verificatie:

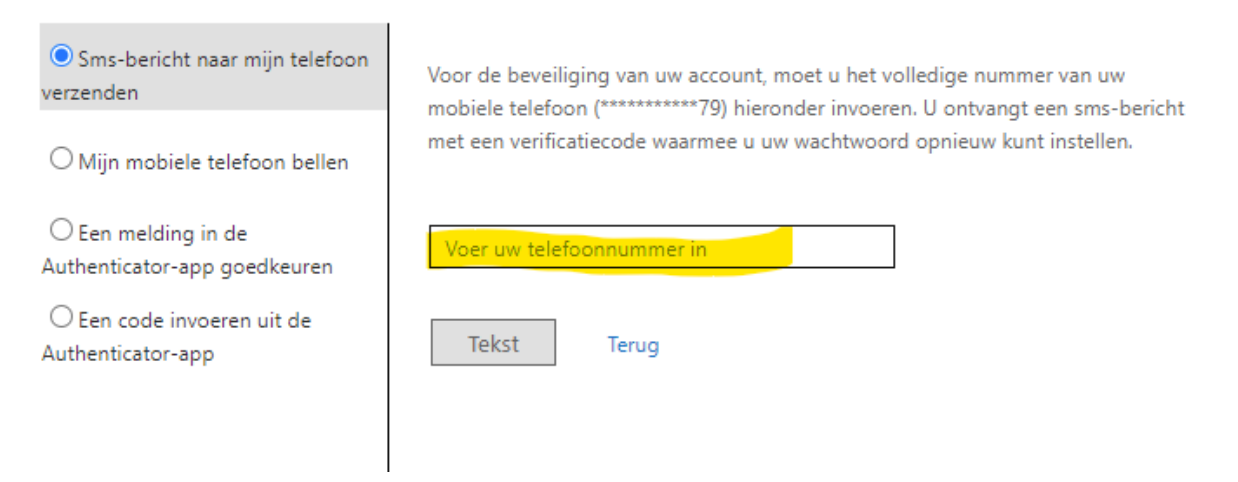

11. Voer de code van het SMS-bericht in en klik op *'Volgende'*

#### **Microsoft**

## Toegang krijgen tot uw account

verificatiestap 1 √ > verificatiestap 2 > nieuw wachtwoord kiezen

Geef op hoe we in tweede instantie contact moeten opnemen voor verificatie:

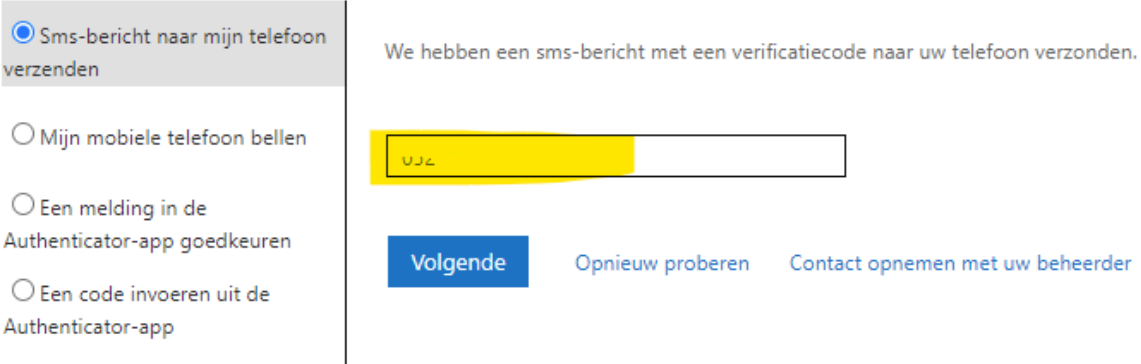

#### 12. Vul nu 2x een **nieuw** wachtwoord in en klik op *'Voltooien'*

- *Let op, dit wachtwoord dient te voldoen aan de volgende eisen:*
	- *Minimaal 8 tekens;*
	- *Minimaal één hoofdletter;*
	- *Minimaal één speciaal teken;*
	- *Mag niet hetzelfde zijn als een van de laatste wachtwoorden die je hebt gebruikt.*

#### **Microsoft**

# Toegang krijgen tot uw account

verificatiestap  $1 \vee$  > verificatiestap  $2 \vee$  > nieuw wachtwoord kiezen

\* Voer nieuw wachtwoord in:

..........

Bevestig nieuw wachtwoord:

.........

Voltooien Annuleren 13. Je wachtwoord is succesvol gewijzigd!

## Microsoft

# Toegang krijgen tot uw account Uw wachtwoord is opnieuw ingesteld

Klik hier om u aan te melden met uw nieuwe wachtwoord.